# **[embOS](http://www.segger.com/embOS.html)**

# Real-Time Operating System

CPU & Compiler specifics for RL78 using Renesas CCRL compiler and e2 studio

> Document: UM01069 Software Version: 4.32 Revision: 0 Date: March 3, 2017

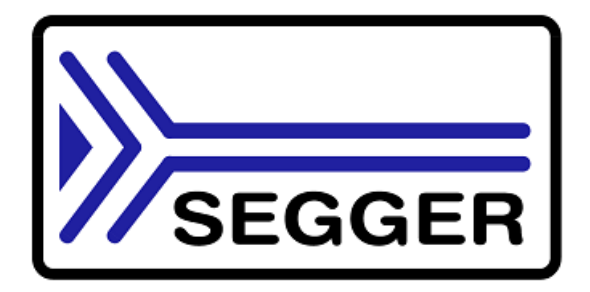

A product of SEGGER Microcontroller GmbH & Co. KG

[www.segger.com](http://www.segger.com)

### **Disclaimer**

Specifications written in this document are believed to be accurate, but are not guaranteed to be entirely free of error. The information in this manual is subject to change for functional or performance improvements without notice. Please make sure your manual is the latest edition. While the information herein is assumed to be accurate, SEGGER Microcontroller GmbH & Co. KG (SEGGER) assumes no responsibility for any errors or omissions. SEGGER makes and you receive no warranties or conditions, express, implied, statutory or in any communication with you. SEGGER specifically disclaims any implied warranty of merchantability or fitness for a particular purpose.

### **Copyright notice**

You may not extract portions of this manual or modify the PDF file in any way without the prior written permission of SEGGER. The software described in this document is furnished under a license and may only be used or copied in accordance with the terms of such a license.

© 2017 SEGGER Microcontroller GmbH & Co. KG, Hilden / Germany

### **Trademarks**

Names mentioned in this manual may be trademarks of their respective companies.

Brand and product names are trademarks or registered trademarks of their respective holders.

#### **Contact address**

SEGGER Microcontroller GmbH & Co. KG

In den Weiden 11 D-40721 Hilden

Germany

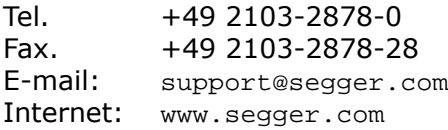

#### **Manual versions**

This manual describes the current software version. If you find an error in the manual or a problem in the software, please inform us and we will try to assist you as soon as possible. Contact us for further information on topics or functions that are not yet documented.

Print date: March 3, 2017

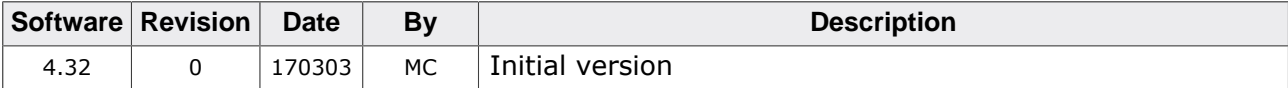

# **About this document**

### **Assumptions**

This document assumes that you already have a solid knowledge of the following:

- The software tools used for building your application (assembler, linker, C compiler).
- The C programming language.
- The target processor.
- DOS command line.

If you feel that your knowledge of C is not sufficient, we recommend *The C Programming Language* by Kernighan and Richie (ISBN 0–13–1103628), which describes the standard in C programming and, in newer editions, also covers the ANSI C standard.

#### **How to use this manual**

This manual explains all the functions and macros that the product offers. It assumes you have a working knowledge of the C language. Knowledge of assembly programming is not required.

#### **Typographic conventions for syntax**

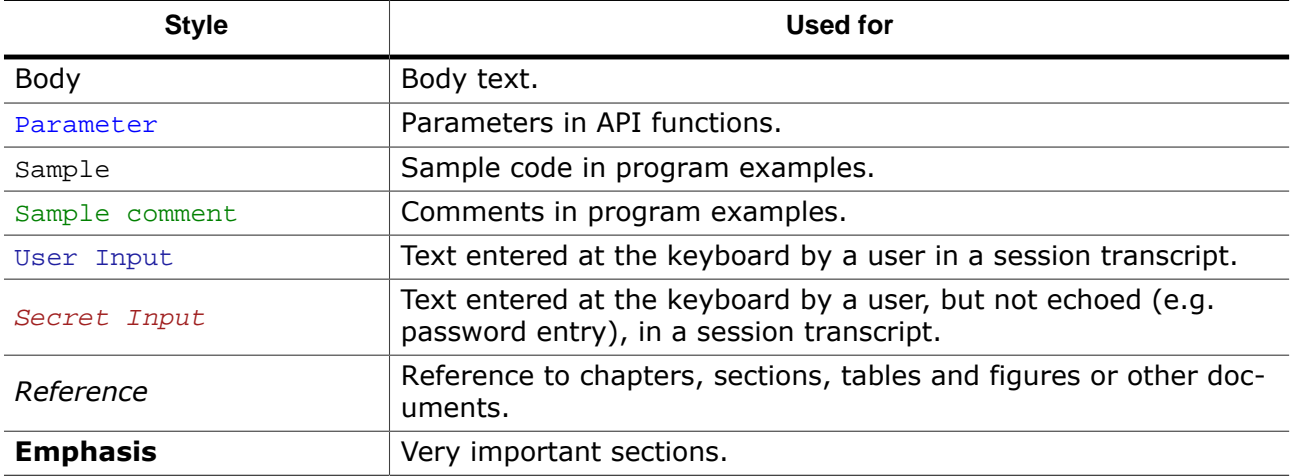

This manual uses the following typographic conventions:

# **Table of contents**

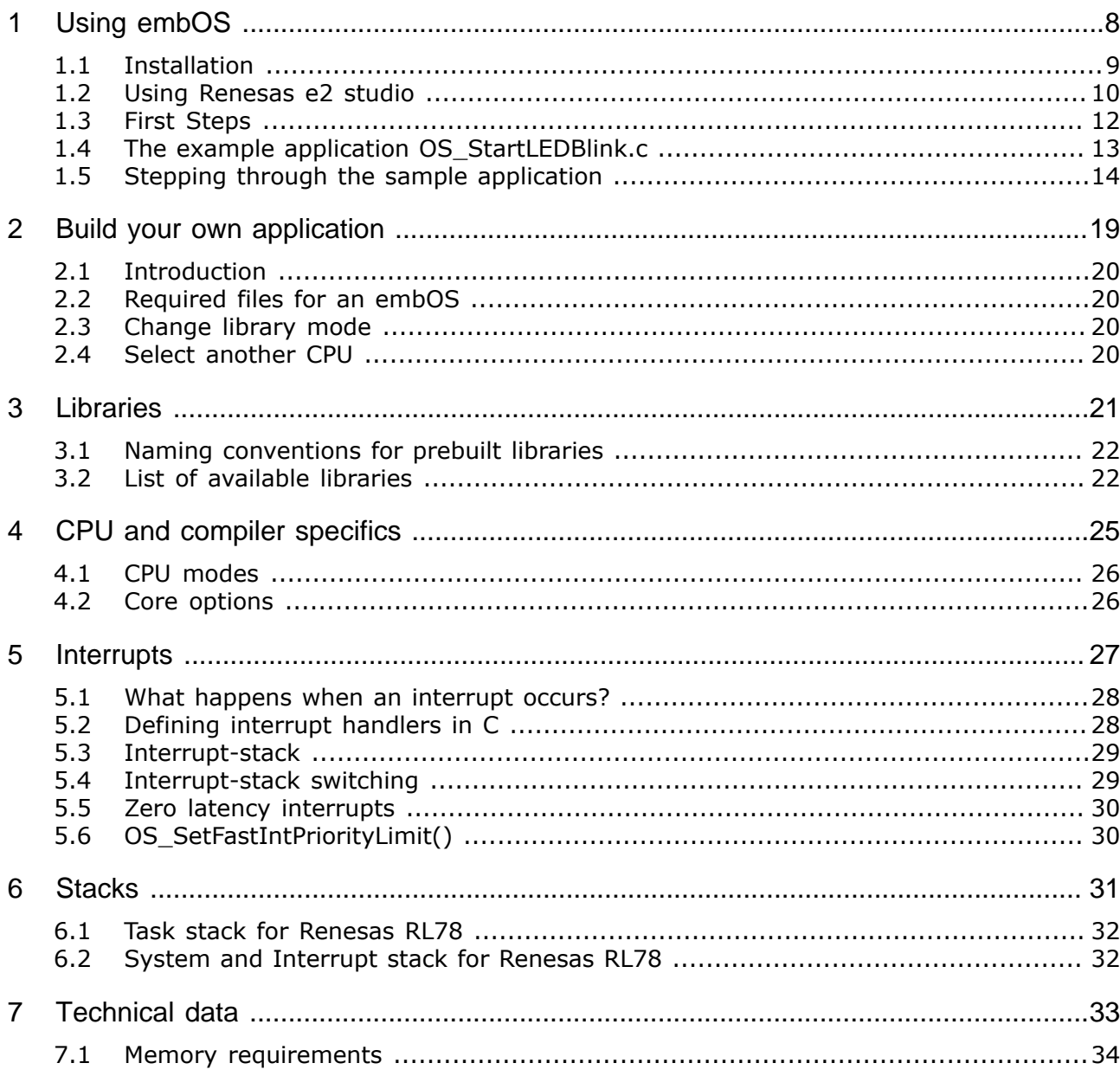

# <span id="page-7-0"></span>**Chapter 1 Using embOS**

This chapter describes how to start with and use embOS. You should follow these steps to become familiar with embOS.

### **1.1 Installation**

<span id="page-8-0"></span>embOS is shipped as a zip-file in electronic form.

To install it, proceed as follows:

Extract the zip-file to any folder of your choice, preserving the directory structure of this file. Keep all files in their respective sub directories. Make sure the files are not read only after copying.

Assuming that you are using an IDE to develop your application, no further installation steps are required. You will find a lot of prepared sample start projects, which you should use and modify to write your application. So follow the instructions of section *[First Steps](#page-11-0)* on page 12.

You should do this even if you do not intend to use the IDE for your application development to become familiar with embOS.

If you do not or do not want to work with the IDE, you should: Copy either all or only the library-file that you need to your work-directory. The advantage is that when switching to an updated version of embOS later in a project, you do not affect older projects that use embOS, too. embOS does in no way rely on an IDE, it may be used without the IDE using batch files or a make utility without any problem.

### **1.2 Using Renesas e2 studio**

<span id="page-9-0"></span>The start projects are based on e2 studio and include the necessary project files for Renesas e2studio.

To get your new application running, you should proceed as follows:

- Create a work directory for your application, for example  $C:\emptyset$
- Copy the whole folder Start which is part of your embOS distribution into your work directory.
- Start Renesas e2studio and select and create a workspace.
- Import the sample start project into the workspace.
- Build the start project
- Run the application using e2studio HardwareDebug configuration using the E1 emulator for downloading and debugging.

Start Renesas e2studio and in the Workspace Launcher click Browse… to select the workspace. If the Workspace Launcher is not shown on startup, select it by menu  $File \rightarrow$ Switch Workspace.

Select the workspace directory  $c:\wedge\wedge s$  are or any other folder of your choice:

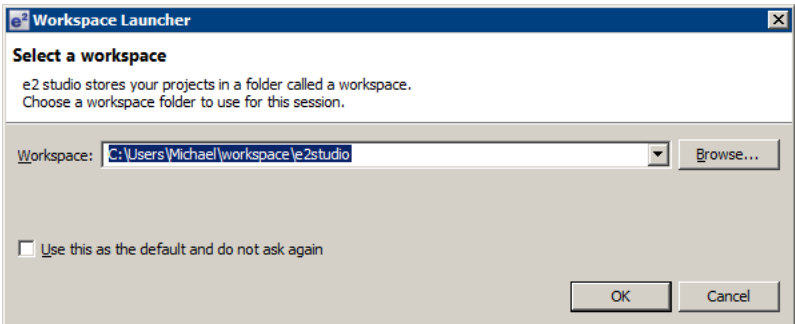

The workspace will then be created in the selected folder.

Now import the sample start project from one board support folder. Choose menu File -> Import and in the Import dialog select General -> Existing Projects into Workspace.

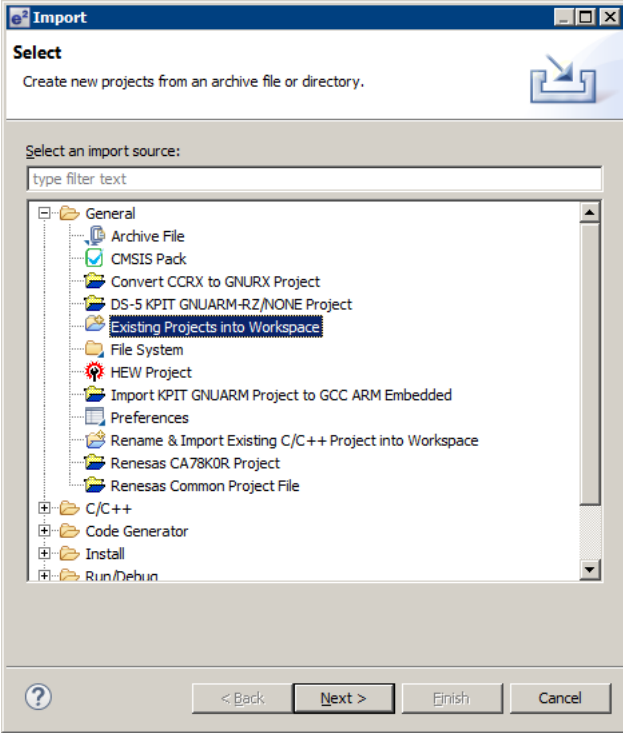

Press Next, the Import Projects dialog shows up.

Press Browse... and select Start\BoardSupport\ or any project subfolder as the root directory for the project to import:

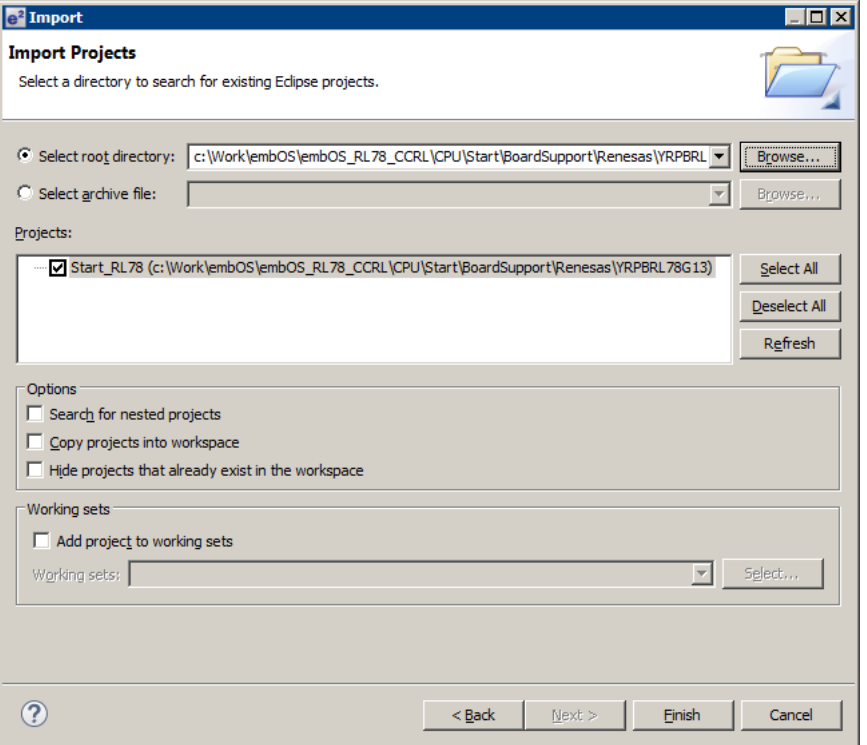

Do **not** select the Copy projects into workspace option.

Refresh the project and build it:

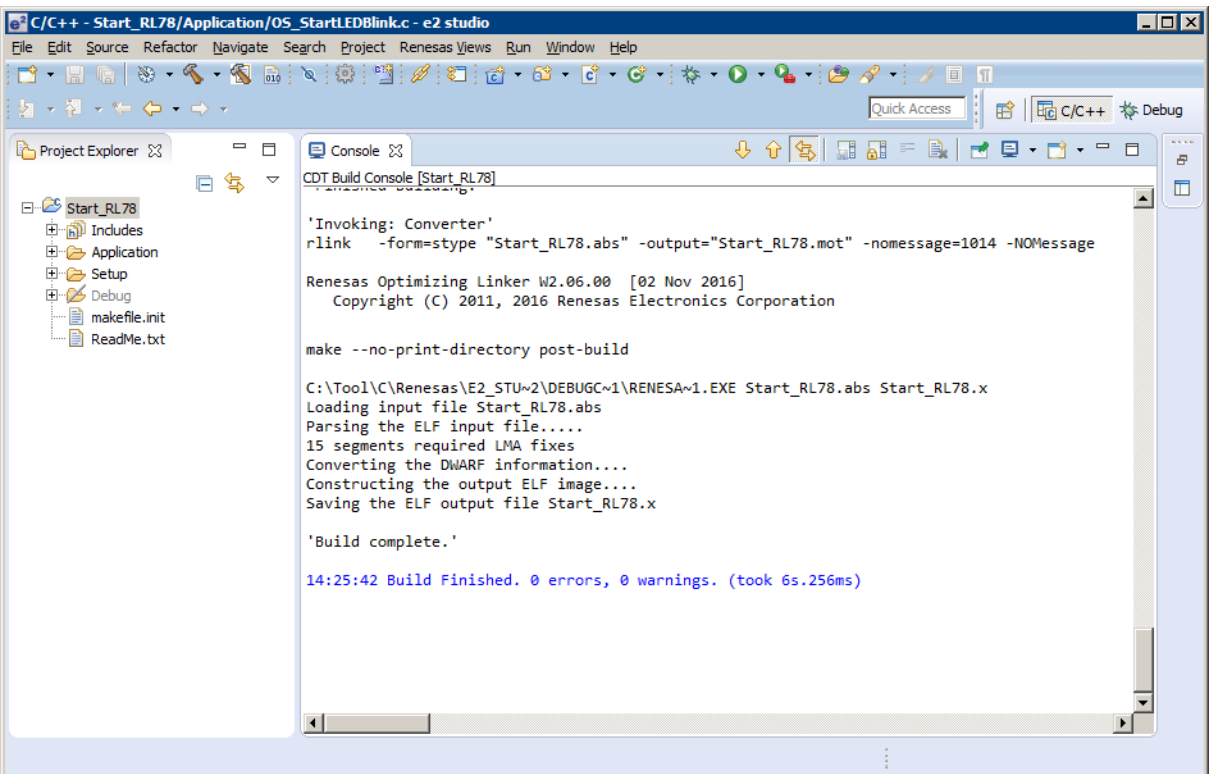

For latest information you may read the ReadMe.txt file which is part of every start project.

### **1.3 First Steps**

<span id="page-11-0"></span>After installation of embOS you can create your first multitasking application. You have received several ready to go sample start workspaces and projects and every other files needed in the subfolder Start. It is a good idea to use one of them as a starting point for all of your applications. The subfolder BoardSupport contains the workspaces and projects which are located in manufacturer- and CPU-specific subfolders.

To start with, you may use any project from BoardSupport subfolder:

To get your new application running, you should proceed as follows:

- Create a work directory for your application, for example  $c:\wedge$  work.
- Copy the whole folder Start which is part of your embOS distribution into your work directory.
- Clear the read-only attribute of all files in the new Start folder.
- Open one sample workspace/project in Start\BoardSupport\<DeviceManufactor>\<CPU> with your IDE (for example, by double clicking it).
- Build the project. It should be built without any error or warning messages.

After generating the project of your choice, the screen should look like this:

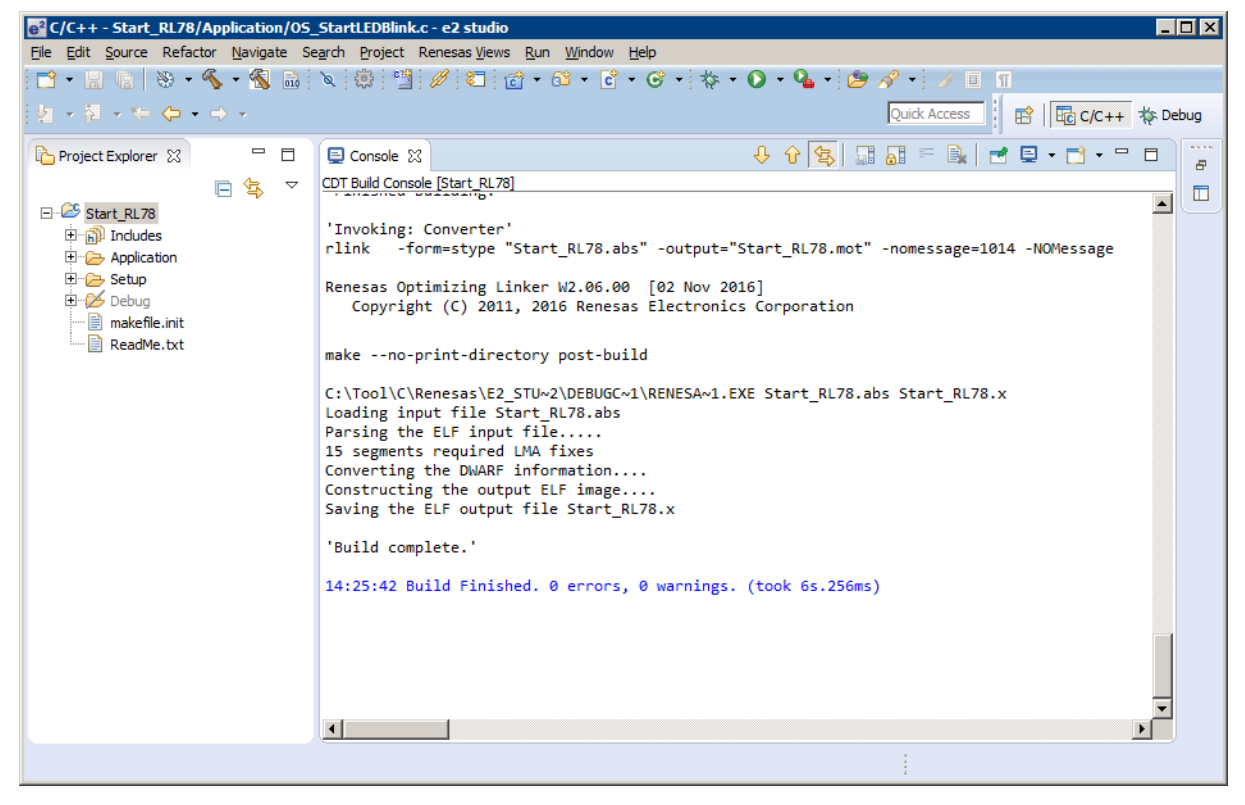

For additional information you should open the ReadMe.txt file which is part of every specific project. The ReadMe file describes the different configurations of the project and gives additional information about specific hardware settings of the supported eval boards, if required.

### <span id="page-12-0"></span>**1.4 The example application OS\_StartLEDBlink.c**

The following is a printout of the example application  $OS\_StartLEDBlink.c.$  It is a good starting point for your application. (Note that the file actually shipped with your port of embOS may look slightly different from this one.)

What happens is easy to see:

After initialization of embOS; two tasks are created and started. The two tasks are activated and execute until they run into the delay, then suspend for the specified time and continue execution.

```
/*********************************************************************
* SEGGER Microcontroller GmbH & Co. KG *
* The Embedded Experts *
**********************************************************************
File : OS_StartLEDBlink.c
Purpose : embOS sample program running two simple tasks, each toggling
         a LED of the target hardware (as configured in BSP.c).
--------- END-OF-HEADER ----------------------------------------------
*/
#include "RTOS.h"
#include "BSP.h"
static OS_STACKPTR int StackHP[128], StackLP[128]; /* Task stacks */
static OS_TASK TCBHP, TCBLP; \qquad /* Task-control-blocks */
static void HPTask(void) {
 while (1) {
   BSP ToggleLED(0);
    OS_Delay (50);
  }
}
static void LPTask(void) {
  while (1) {
    BSP_ToggleLED(1);
    OS_Delay (200);
  }
}
/*********************************************************************
*
* main()
*/
int main(void) {
 OS InitKern(); \frac{1}{2} /* Initialize OS \frac{1}{2} */
  OS_InitHW(); /* Initialize Hardware for OS */
 BSP Init(); \frac{1}{2} /* Initialize LED ports \frac{1}{2} /*
 /* You need to create at least one task before calling OS Start() */
  OS_CREATETASK(&TCBHP, "HP Task", HPTask, 100, StackHP);
  OS_CREATETASK(&TCBLP, "LP Task", LPTask, 50, StackLP);
 OS Start(); \frac{1}{2} \frac{1}{2} os Start multitasking \frac{1}{2} \frac{1}{2} return 0;
}
/****** End Of File *************************************************/
```
### **1.5 Stepping through the sample application**

<span id="page-13-0"></span>When starting the debugger, you will see the  $\text{main}( )$  function (see example screen shot below). The main() function appears as long as project option Run to main is selected, which it is enabled by default. Now you can step through the program.  $OS\_IncDI()$  initially disables interrupts.

OS\_InitKern() is part of the embOS library and written in assembler; you can there fore only step into it in disassembly mode. It initializes the relevant OS variables. Because of the previous call of  $OS_$ IncDI(), interrupts are not enabled during execution of  $OS_$ InitKern().

OS\_InitHW() is part of RTOSInit.c and therefore part of your application. Its primary purpose is to initialize the hardware required to generate the system tick interrupt for embOS. Step through it to see what is done.

OS  $Start()$  should be the last line in  $main()$ , because it starts multitasking and does not return.

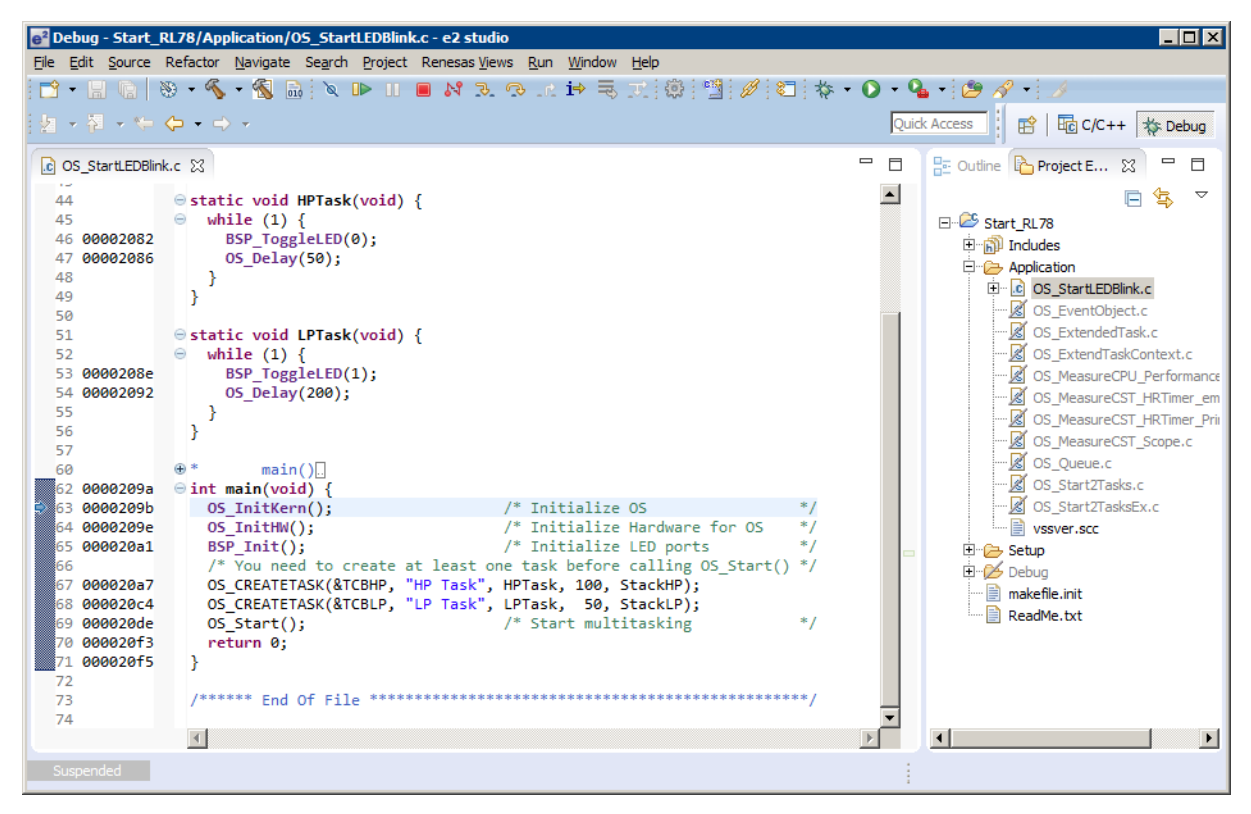

Before you step into  $os\_Start()$ , you should set two breakpoints in the two tasks as shown below.

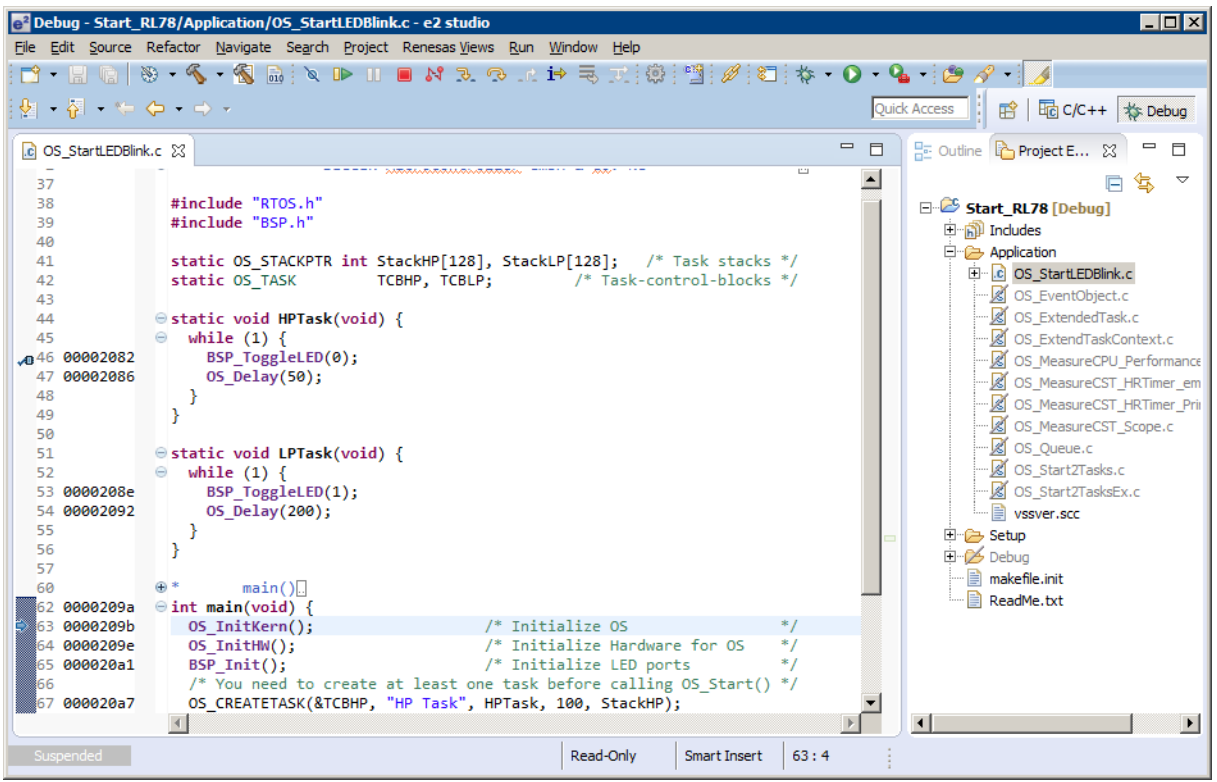

As OS\_Start() is part of the embOS library, you can step through it in disassembly mode only.

Click GO, step over OS\_Start(), or step into OS\_Start() in disassembly mode until you reach the highest priority task.

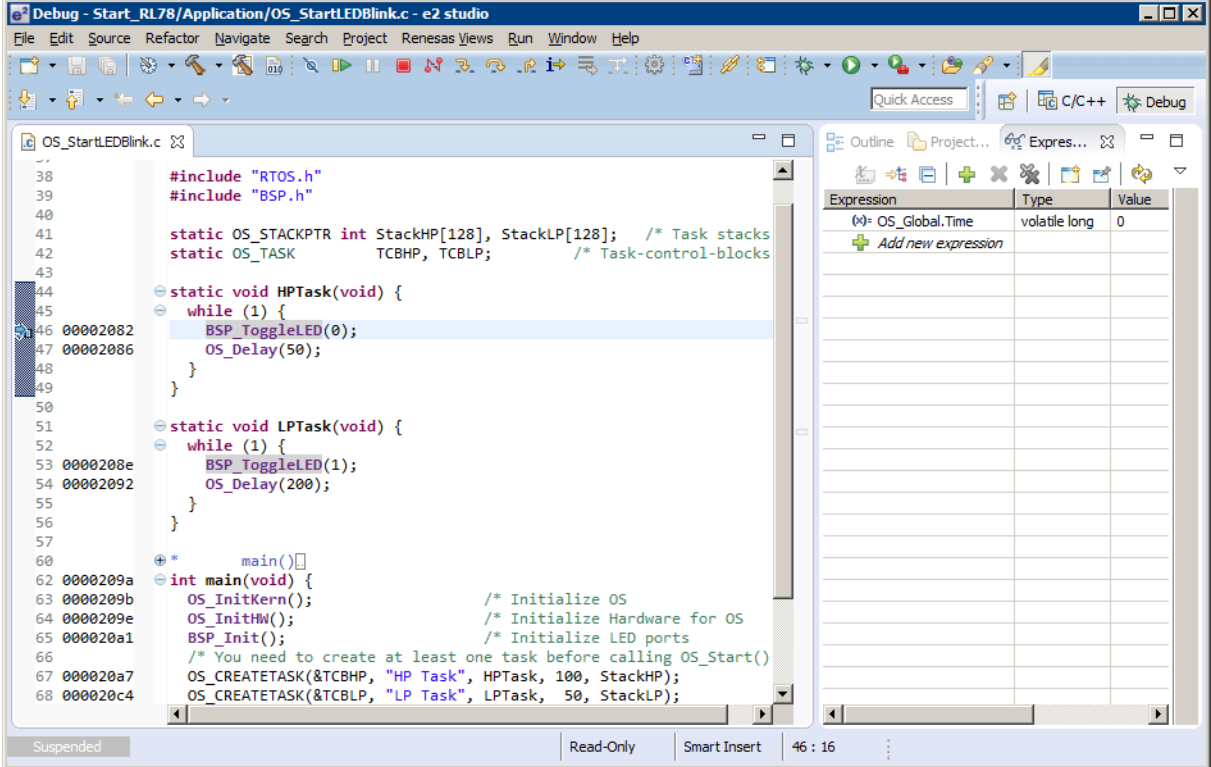

If you continue stepping, you will arrive at the task that has lower priority:

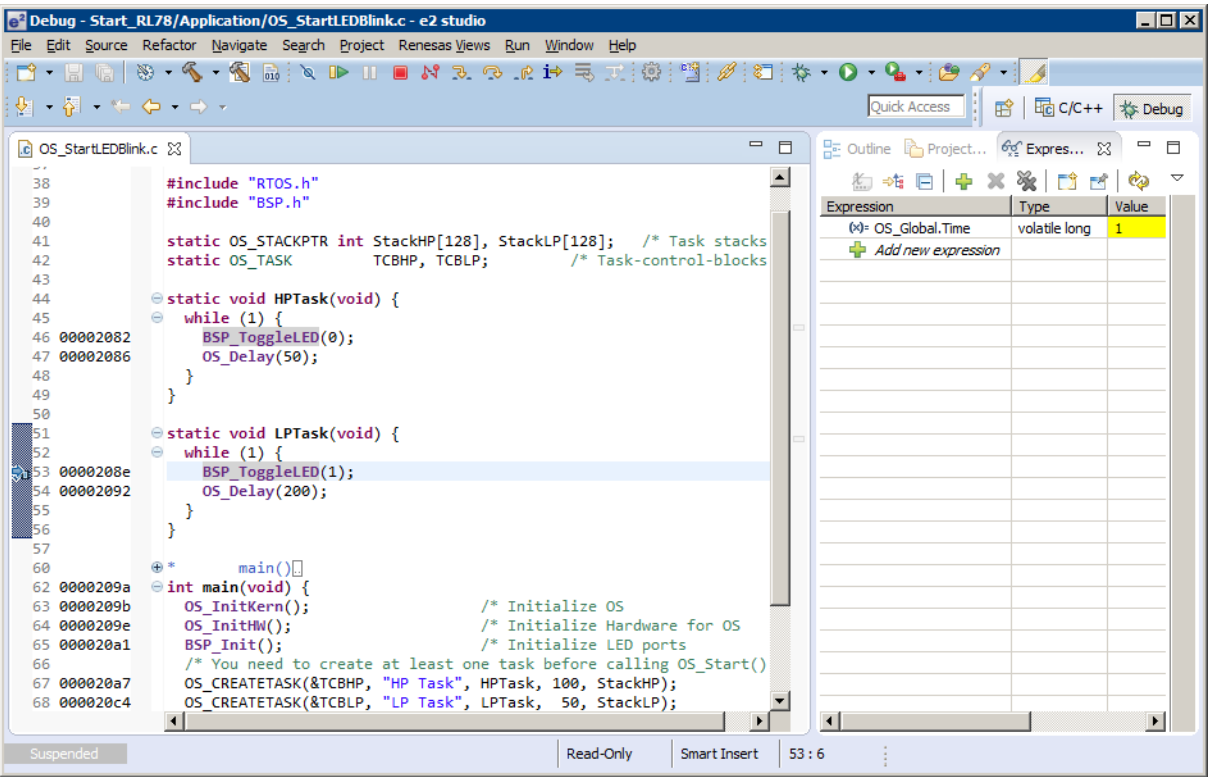

Continue to step through the program, there is no other task ready for execution. embOS will therefore start the idle-loop, which is an endless loop always executed if there is nothing else to do (no task is ready, no interrupt routine or timer executing).

You will arrive there when you step into the  $OS\_Delay()$  function in disassembly mode. OS\_Idle() is part of RTOSInit.c. You may also set a breakpoint there before stepping over the delay in LPTask().

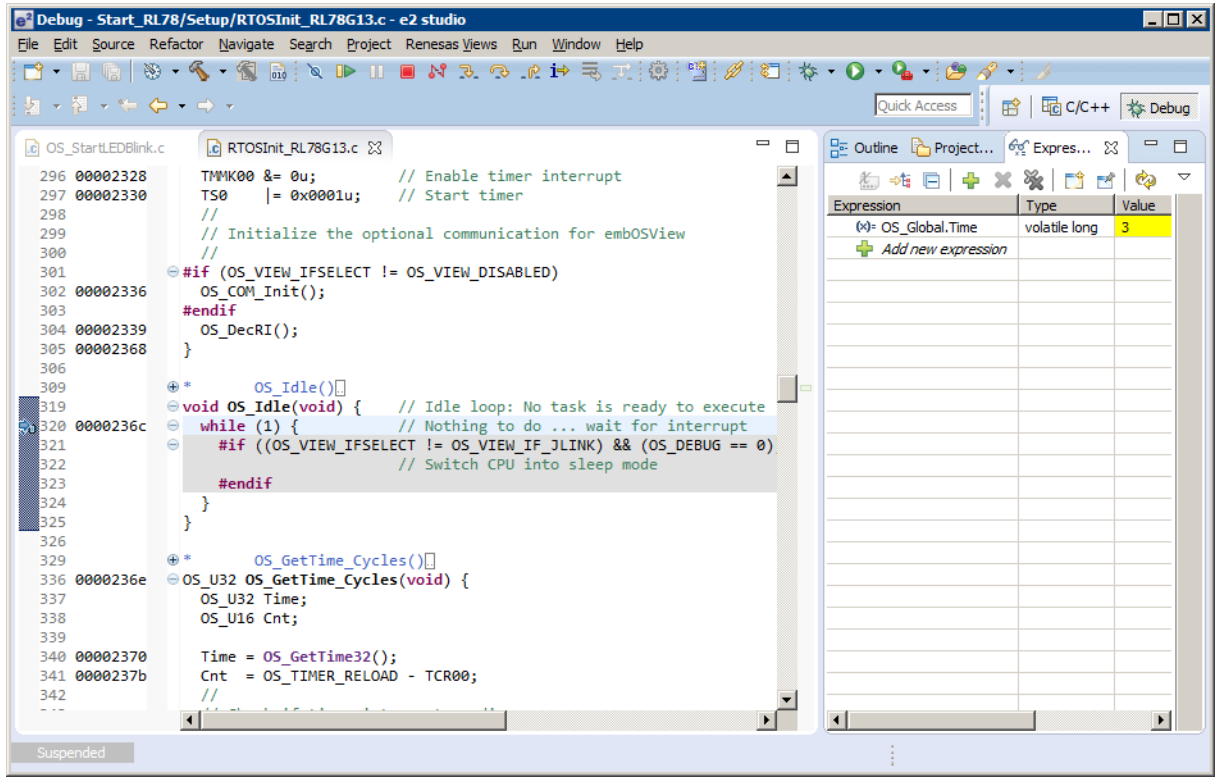

If you set a breakpoint in one or both of our tasks, you will see that they continue execution after the given delay.

As can be seen by the value of embOS timer variable  $os\_global$ . Time, shown in the Watch window, HPTask() continues operation after expiration of the 50 system tick delay.

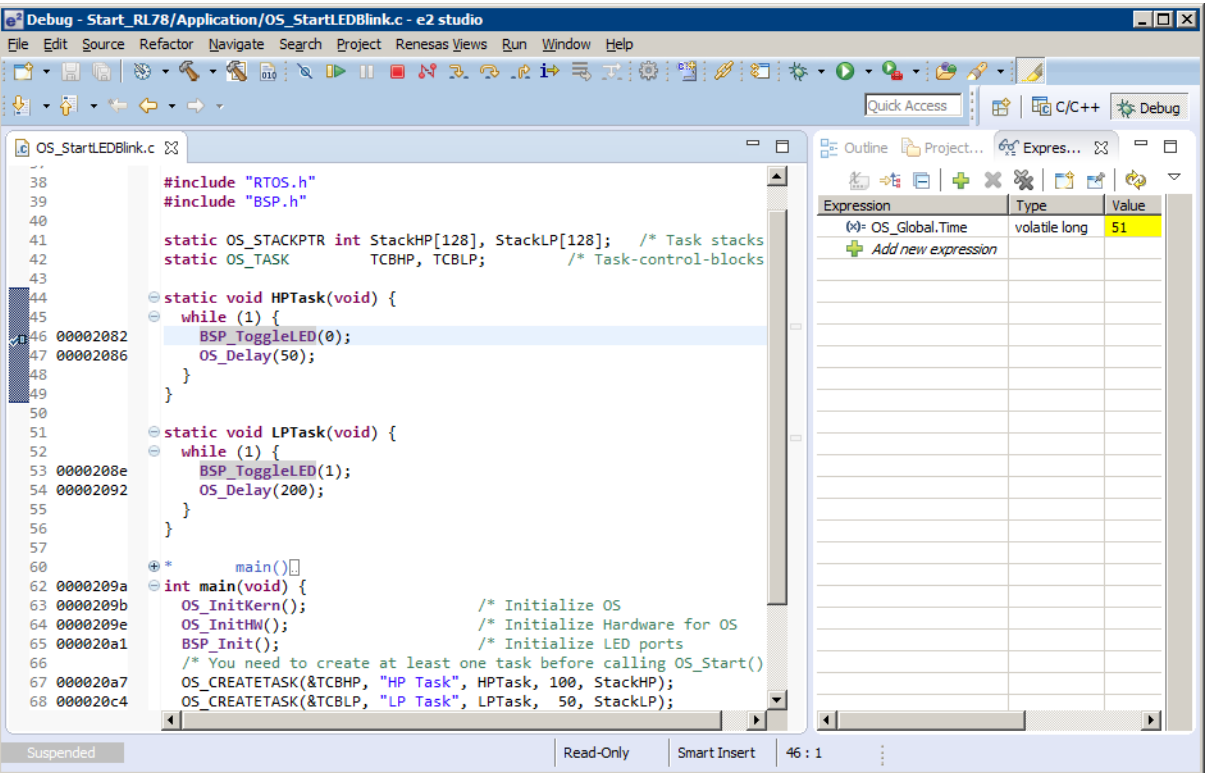

# <span id="page-18-0"></span>**Chapter 2 Build your own application**

This chapter provides all information to set up your own embOS project.

### **2.1 Introduction**

<span id="page-19-0"></span>To build your own application, you should always start with one of the supplied sample workspaces and projects. Therefore, select an embOS workspace as described in chapter *[First Steps](#page-11-0)* on page 12 and modify the project to fit your needs. Using an embOS start project as starting point has the advantage that all necessary files are included and all settings for the project are already done.

## **2.2 Required files for an embOS**

<span id="page-19-1"></span>To build an application using embOS, the following files from your embOS distribution are required and have to be included in your project:

- $RTSS.$ h from subfolder  $Inc\backslash$ . This header file declares all embOS API functions and data types and has to be included in any source file using embOS functions.
- RTOSInit.c from one target specific BoardSupport\<Manufacturer>\<MCU>\ subfolder. It contains hardware-dependent initialization code for embOS. It initializes the system timer interrupt and optional communication for embOSView via UART or JTAG.
- One embOS library from the subfolder  $\text{Lib}\$ .
- Additional CPU and compiler specific files may be required according to CPU.

When you decide to write your own startup code or use a low level  $init()$  function, ensure that non-initialized variables are initialized with zero, according to C standard. This is required for some embOS internal variables. Your main() function has to initialize embOS by a call of  $OS_$ InitKern() and  $OS_$ InitHW() prior any other embOS functions are called. You should then modify or replace the OS StartLEDBlink.c source file in the subfolder Application\.

## **2.3 Change library mode**

<span id="page-19-2"></span>For your application you might want to choose another library. For debugging and program development you should use an embOS debug library. For your final application you may wish to use an embOS release library or a stack check library.

Therefore you have to select or replace the embOS library in your project or target:

- If your selected library is already available in your project, just select the appropriate configuration.
- To add a library, you may add the library to the existing Lib group. Exclude all other libraries from your build, delete unused libraries or remove them from the configuration.
- Check and set the appropriate  $OS_$ LIBMODE\_\* define as preprocessor option and/ or modify the OS\_Config.h file accordingly.

## **2.4 Select another CPU**

<span id="page-19-3"></span>embOS contains CPU-specific code for various CPUs. Manufacturer- and CPU-specific sample start workspaces and projects are located in the subfolders of the BoardSupport\ folder. To select a CPU which is already supported, just select the appropriate workspace from a CPU-specific folder.

If your CPU is currently not supported, examine all RTOSInit.c files in the CPU-specific subfolders and select one which almost fits your CPU. You may have to modify  $os\_InitH-$ W(), OS\_COM\_Init(), the interrupt service routines for embOS system timer tick and communication to embOSView and the low level initialization.

# <span id="page-20-0"></span>**Chapter 3 Libraries**

This chapter includes CPU-specific information such as CPU-modes and available libraries.

## **3.1 Naming conventions for prebuilt libraries**

<span id="page-21-0"></span>embOS is shipped with different pre-built libraries with different combinations of features. The libraries are named as follows:

```
osRL78<Memory_Model><Far_ROM><Core>_<LibMode>.lib
```
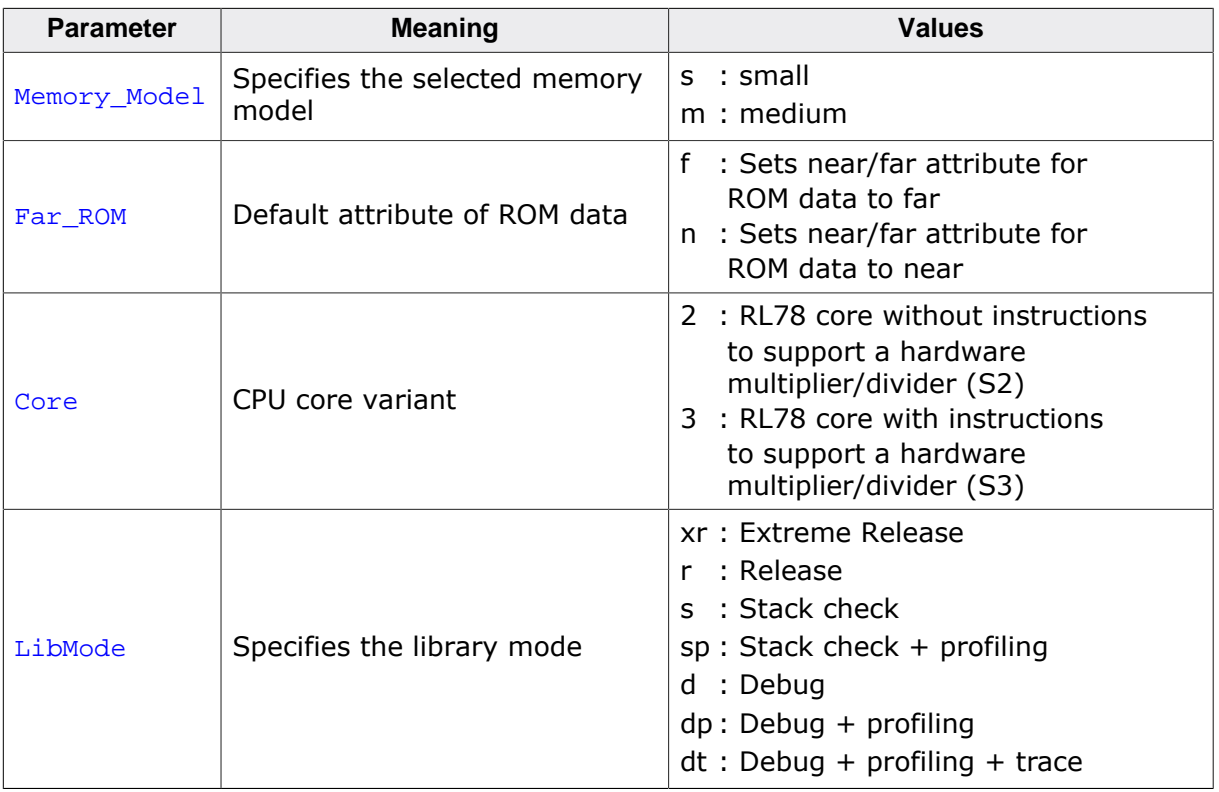

### **Example**

osRL78sf2\_dp.lib is the library for a project using small memory model and far ROM data for the RL78\_2 core variant with debug and profiling support.

## **3.2 List of available libraries**

<span id="page-21-1"></span>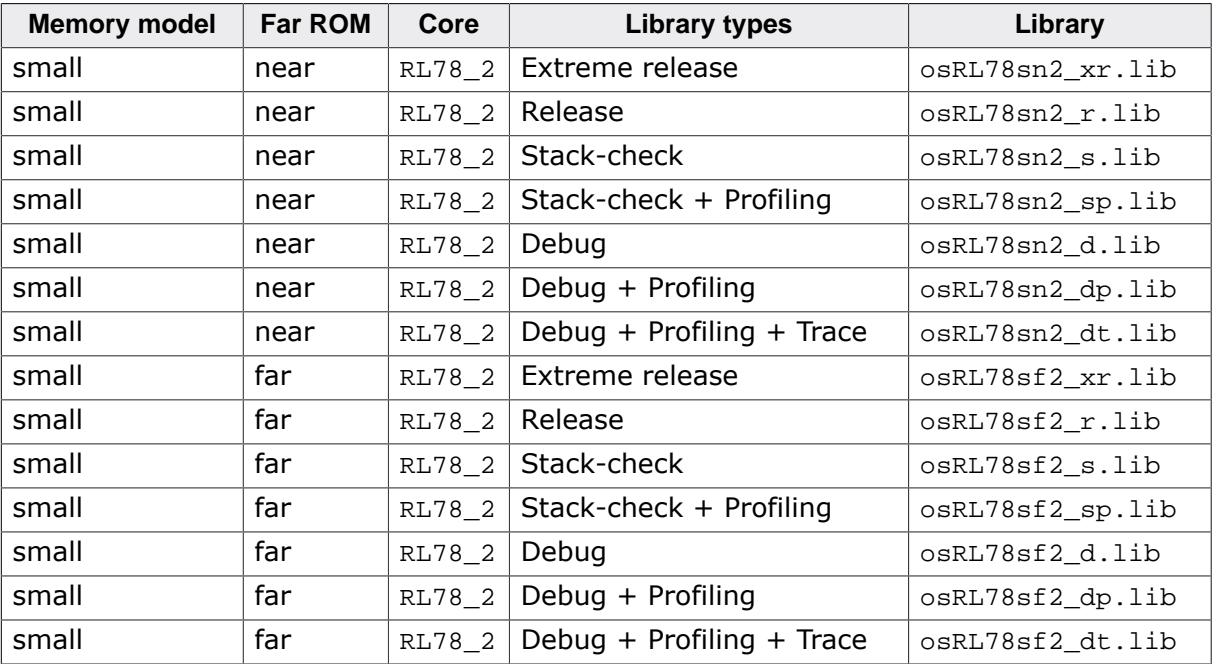

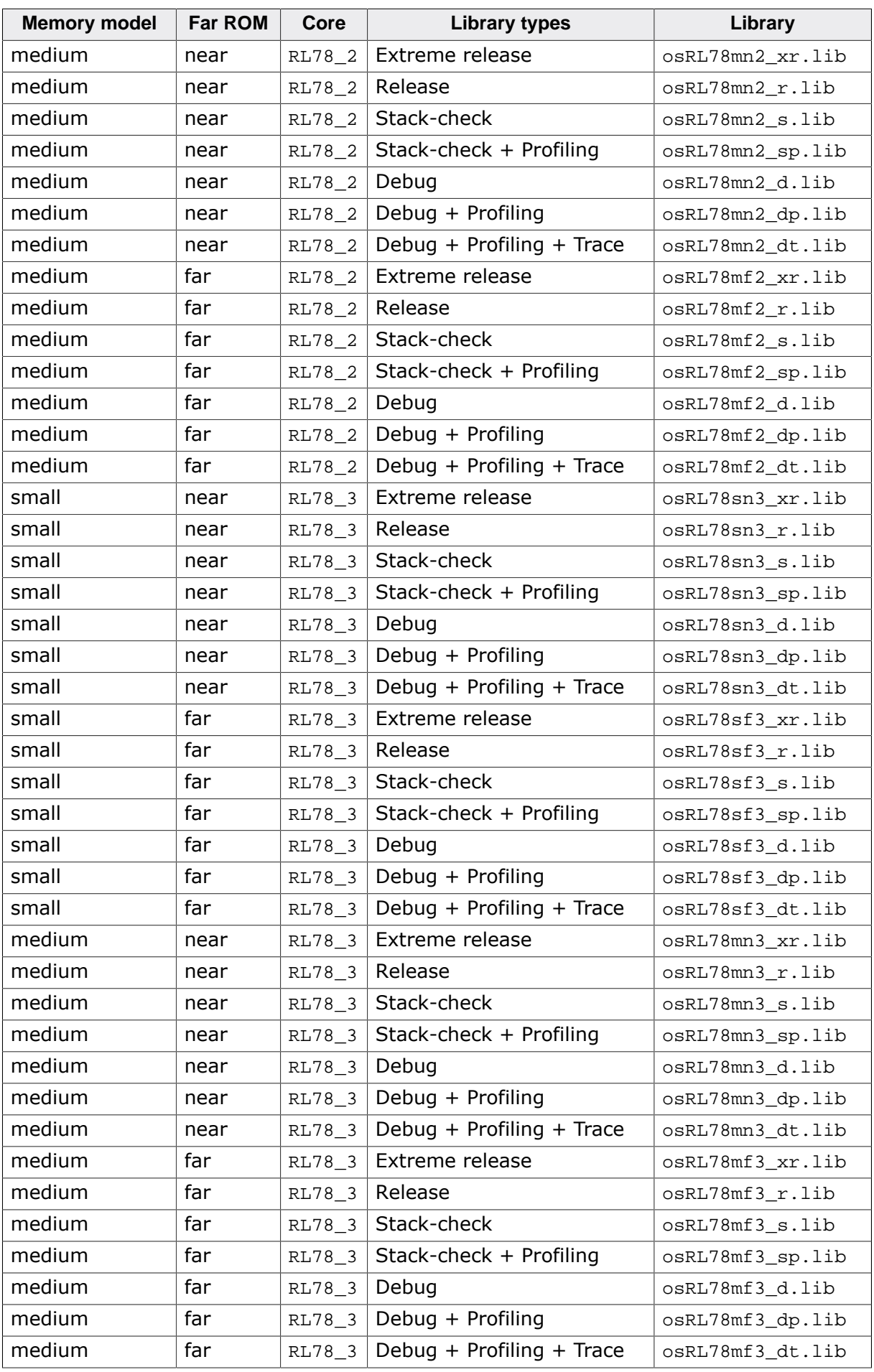

# <span id="page-24-0"></span>**Chapter 4**

# **CPU and compiler specifics**

### **4.1 CPU modes**

<span id="page-25-0"></span>embOS for Renesas RL78 supports all memory models that the CCRL compiler supports. For the RL78 CPUs, there are two memory models and two ROM data models, which results in four different combinations for the memory model options.

The CCRL compiler offers two memory models:

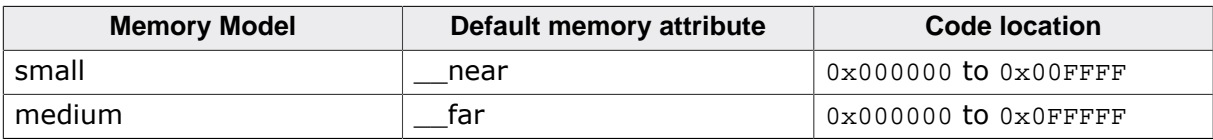

The CCRL compiler offers two ROM data models:

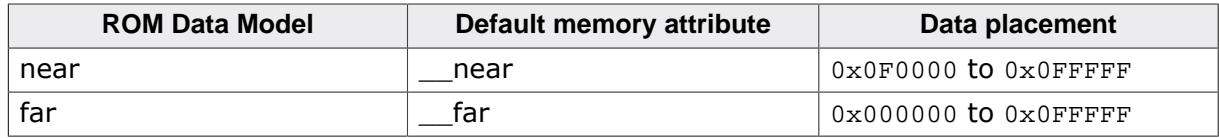

### **4.2 Core options**

<span id="page-25-1"></span>The CCRL compiler supports two different core variants which are also supported by embOS.

# <span id="page-26-0"></span>**Chapter 5**

# **Interrupts**

### **5.1 What happens when an interrupt occurs?**

- <span id="page-27-0"></span>• The CPU-core receives an interrupt request from the interrupt controller.
- As soon as the interrupts are enabled, the interrupt is accepted and executed.
- The corresponding interrupt service routine (ISR) is started.
- The first thing you should do in the ISR is to call OS\_EnterInterrupt() or OS EnterNestableInterrupt(). These functions tell embOS, that you are executing an ISR. In case of calling OS\_EnterNestableInterrupt() embOS will reenable interrupts again to allow nesting.
- The ISR stores all registers which are modified by the ISR on the current stack. Current stack is either a task stack or the system stack.
- If you are using  $OS_{\text{EnterIntStack}}$  in the ISR, it will switch the stack pointer to the system stack. Please be aware, that a function calling OS\_EnterIntStack() is not allowed to have local variables.
- If you used OS\_EnterIntStack() at the beginning of your ISR, you must call OS\_LeaveIntStack() at the end of this function. The stack pointer will be restored to its original value.
- Depending on which function you have called at the beginning of your ISR, you must call OS LeaveInterrupt() or OS LeaveNestableInterrupt() and the ISR will return from interrupt. If the ISR caused a task switch, it will take place immediately when leaving the ISR.

## **5.2 Defining interrupt handlers in C**

<span id="page-27-1"></span>The definition of an interrupt function using embOS calls is very much the same as for a normal interrupt service routine (ISR). If your ISR will use embOS system calls, or if you enable interrupts again in your ISR, you will have to call OS\_EnterInterrupt() or OS\_EnterNestableInterrupt() at the start and OS\_LeaveInterrupt() or OS\_LeaveNestableInterrupt() at the end of your ISR. In case you want to execute the ISR on the system stack, you must call OS\_EnterIntStack() right after OS\_EnterInterrupt() and OS\_LeaveIntStack() right before OS\_LeaveInterrupt().

#### **Example**

Simple interrupt routine:

```
#pragma interrupt OS_ISR_Tick (vect=INTTM00)
static void OS_ISR_Tick (void) {
  OS_EnterNestableInterrupt();
  OS_ENTER_INT_STACK();
  OS_TICK_Handle();
   OS_LEAVE_INT_STACK();
  OS LeaveNestableInterrupt();
}
```
### **5.3 Interrupt-stack**

<span id="page-28-0"></span>The routines OS\_EnterIntStack() and OS\_LeaveIntStack() can be used to switch the stack pointer to the system stack during execution of the ISR. If you are not using these routines, the ISR uses the active stacks. The active stack is either a task stack or the system stack.

### **5.4 Interrupt-stack switching**

<span id="page-28-1"></span>Since the Renesas RL78 CPUs do not have a separate stack pointer for interrupts, every interrupt runs on the current stack. To reduce the stack load of tasks, embOS offers its own interrupt stack which is located in the system stack. To use the embOS interrupt stack, call  $OS_{\text{EnterIntStack}}($ ) at the beginning of an interrupt handler just after the call of OS EnterInterrupt() and call OS LeaveIntStack() at the end just before OS LeaveInterrupt().

Please note, that an interrupt handler using interrupt stack switching must not use local variables. It should call a function.

#### **Example**

Interrupt-routine using embOS interrupt stack:

```
static void OS_ISR_Rx_Handler(void) {
  int Dummy;
 if (ASIS0 & 0x07) { /* Check any reception error */
 Dummy = RXB0; /* Reset error, discard Byte */
  } else {
    OS_OnRx(RXB0); /* Process data */
  }
}
#pragma interrupt OS_COM_ISR_RxErr (vect=INTSRE2)
static void OS_COM_ISR_RxErr(void) {
 OS_EnterNestableInterrupt(); /* We will enable interrupts */<br>OS EnterIntStack(); /* We will use interrupt stack */
                             \frac{1}{x} We will use interrupt stack */
 OS_ISR_Rx_Handler(); /* A call to a handler is required! */
 OS_LeaveIntStack(); /* Interrupt stack switching does */
  OS_LeaveNestableInterrupt(); /* not allow local variables in ISR */
}
```
## **5.5 Zero latency interrupts**

<span id="page-29-0"></span>Instead of disabling interrupts when embOS does atomic operations, the inter- rupt level of the CPU is set per default to 1. Therefore all interrupts with the priorities 0 and 1 can still be processed. Please note, that lower priority numbers define a higher priority. All interrupts with priority levels 0 and 1 are never disabled. These interrupts are named zero latency interrupts.

**You must not execute any embOS function from within a zero latency interrupt function.**

# **5.6 OS\_SetFastIntPriorityLimit()**

<span id="page-29-1"></span>The interrupt priority limit for zero latency interrupts is set to 1 by default. This means, all interrupts with priority 0 and 1 will never be disabled by embOS.

### **Description**

OS\_SetFastIntPriorityLimit() is used to set the interrupt priority limit between zero latency interrupts and lower priority embOS interrupts.

### **Prototype**

void OS\_SetFastIntPriorityLimit (OS\_UINT Priority);

### **Parameters**

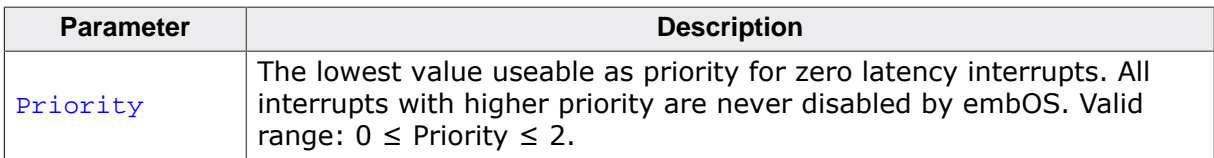

#### **Additional Information**

To modify the default priority limit, OS SetFastIntPriorityLimit() should be called before embOS was started.

This table shows which interrupt priority values are valid for a given priority limit.

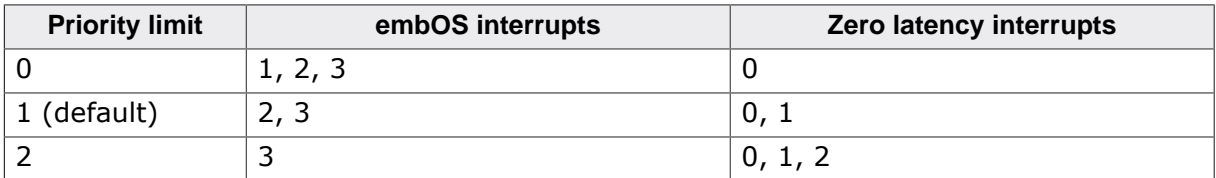

# <span id="page-30-0"></span>**Chapter 6**

# **Stacks**

## **6.1 Task stack for Renesas RL78**

<span id="page-31-0"></span>The stack pointer of the RL78 CPUs is a 16bit register and can therefore point to any near memory location. The stacks for the tasks may be located in any RAM location which can be addressed by the stack pointer. The required amount of stack for a task depends on the embOS library mode, the application and functions called by the task. As long as interrupt stack switching is not used, all interrupts may also run on the task stack. The minimum amount of stack required by embOS to save the task specific registers is about 24 bytes. We recommend at a minimum task stack size of 64 bytes. Using embOSView together with a stack check library may be used to analyze the amount of stack used and needed for every task.

### **6.2 System and Interrupt stack for Renesas RL78**

<span id="page-31-1"></span>The main stack is used as system stack. Your application uses this stack before executing  $OS(Start()$ , during execution of embOS internal functions and during the timer tick routines. Furthermore, software timers use the system stack. If your interrupt service routines perform stack switching by calling  $OS\_EnterIntStack()$ , they will also use the system stack. The stack segment also has to be located in the internal RAM which is addressable by the stack pointer.

# <span id="page-32-0"></span>**Chapter 7 Technical data**

This chapter lists technical data of embOS used with RL78 CPUs.

### **7.1 Memory requirements**

<span id="page-33-0"></span>These values are neither precise nor guaranteed, but they give you a good idea of the memory requirements. They vary depending on the current version of embOS. The minimum ROM requirement for the kernel itself is about 1.500 bytes.

In the table below, which is for X-Release build, you can find minimum RAM size requirements for embOS resources. Note that the sizes depend on selected embOS library mode.

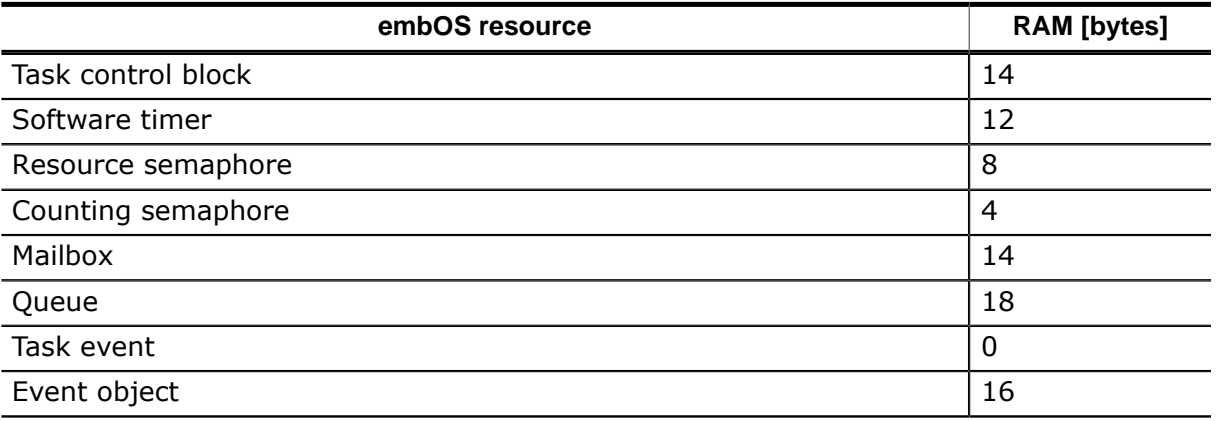